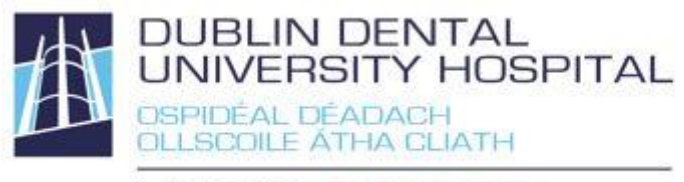

Library Leabharlann

## **Library catalogue guide Renew and Reserve**

Access from the Library website http://www.dentalhospital.ie/education/library/ **To check your loans, renew or reserve books you need to login**. You will be prompted for your Athens login to access e-books and e-journals where necessary.

Login to your library account (to check your loans, renew loans or reserve books)

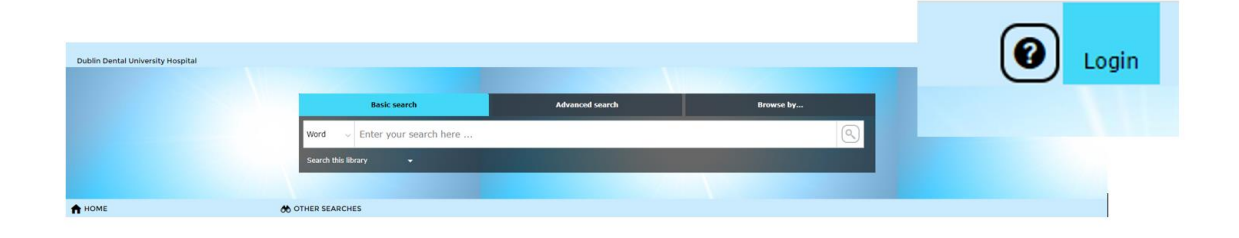

If you do not know your login details, use the **forgotten password** option.

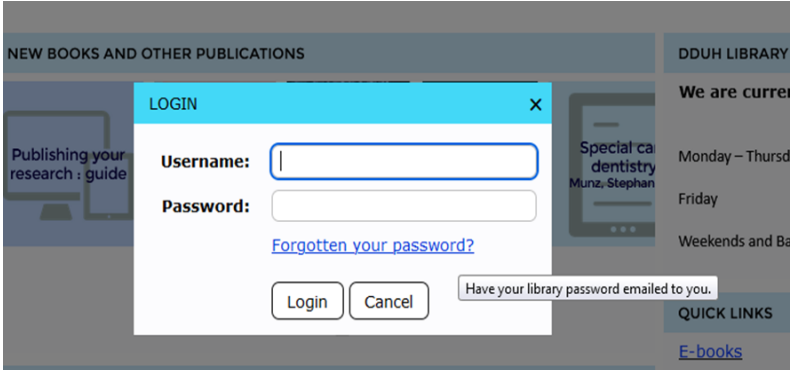

Your **login name** is **your DDUH e-mail address**. An e-mail will be sent to you with a link allowing you to create your own password.

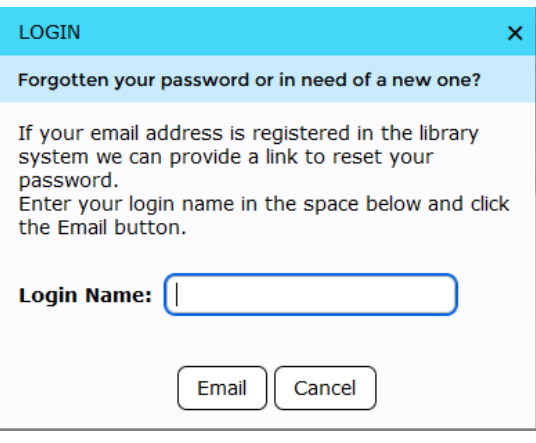

Once logged your portal summary displays **your loans** (including your **loan history**), **overdue loans** and **reservations**. To see details, select an option.

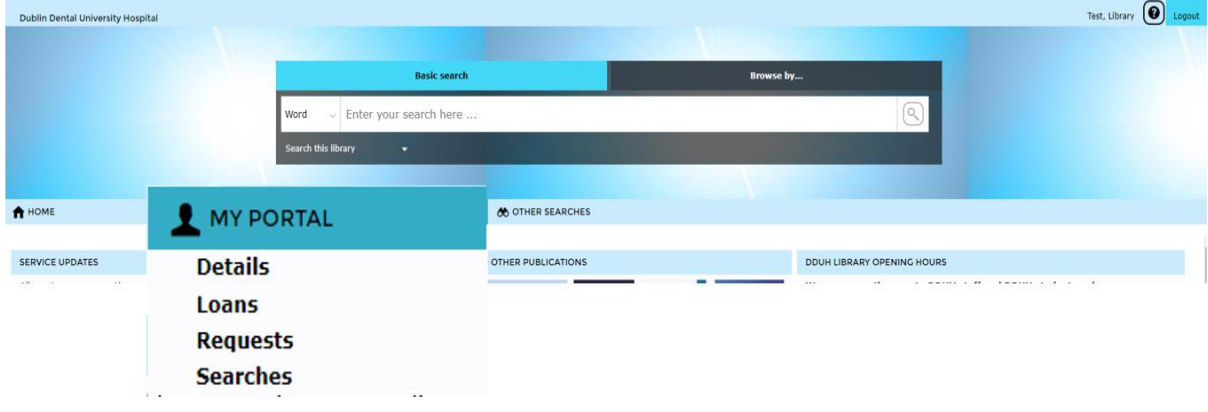

## **Renew your library loans**

You will be unable to renew, if you have reached your renewal limit, the item is reserved for someone else or you have overdue items.

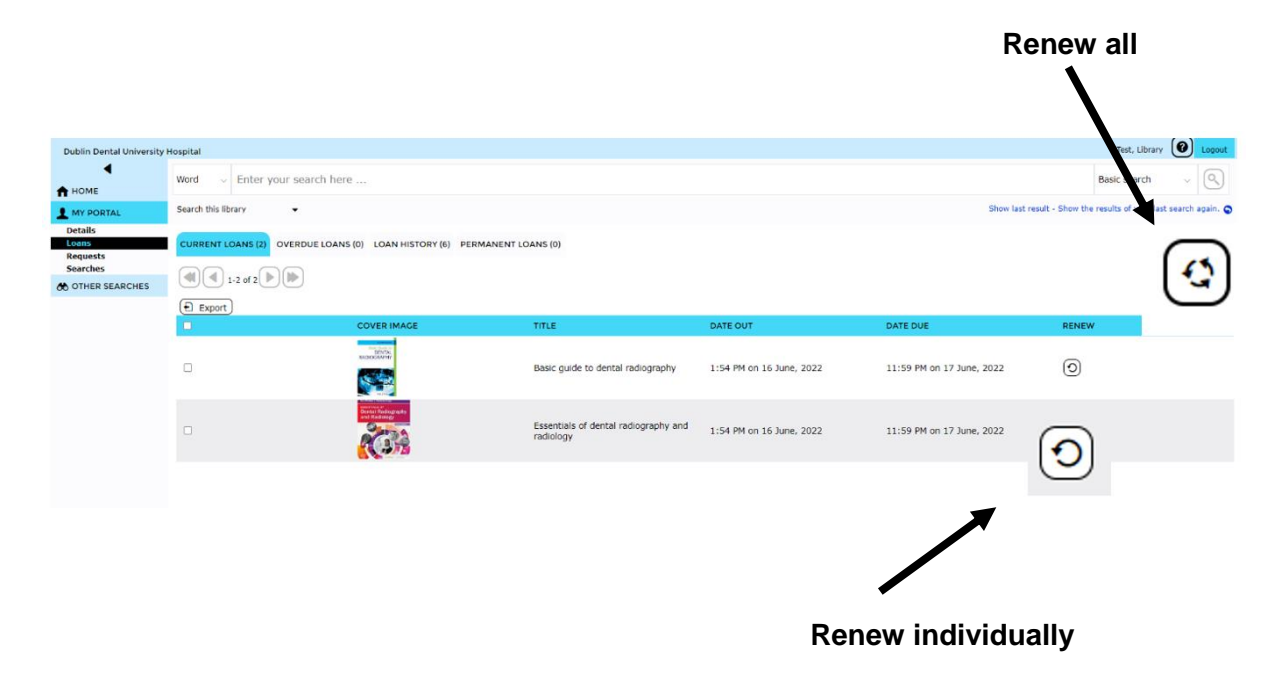

## **Reserve books on loan to someone else**

When all loanable copies are out to other borrowers, you can reserve a copy for yourself. Books on extended loans will be requested back early, if you reserve it.

- 1. Search for the title on the catalogue and click on the title.
- 2. Click the Reserve button. **6** Reserve

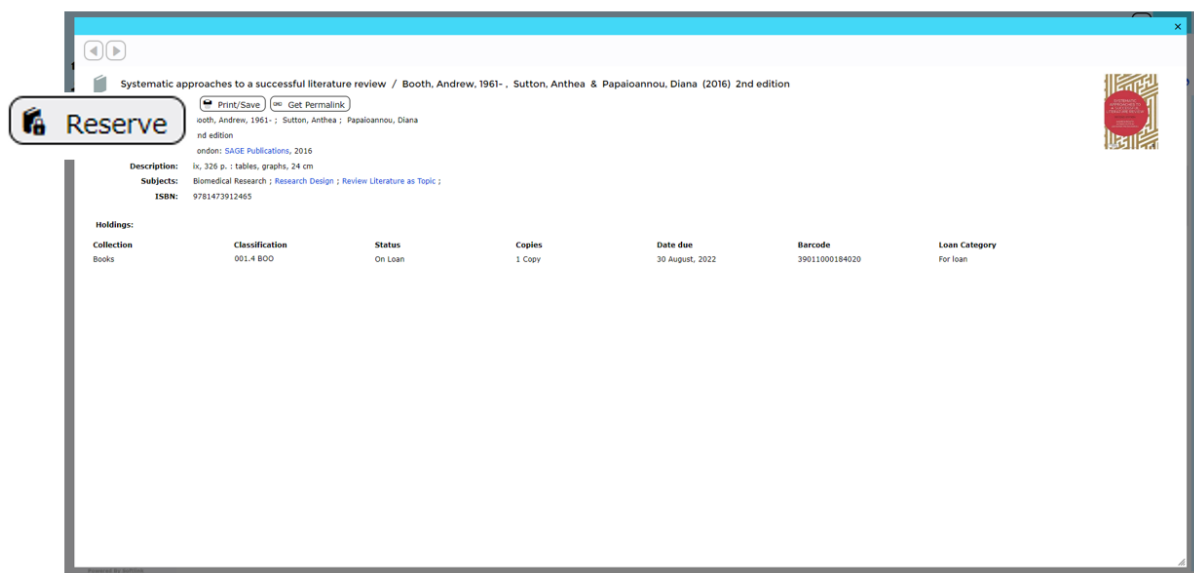

3. Choose Reserve Once a reserved item is returned to the Library, you will automatically receive an e-mail. The item will be held for 3 days for you. If not collected, it will go to the next person who reserved it or back on the shelves.

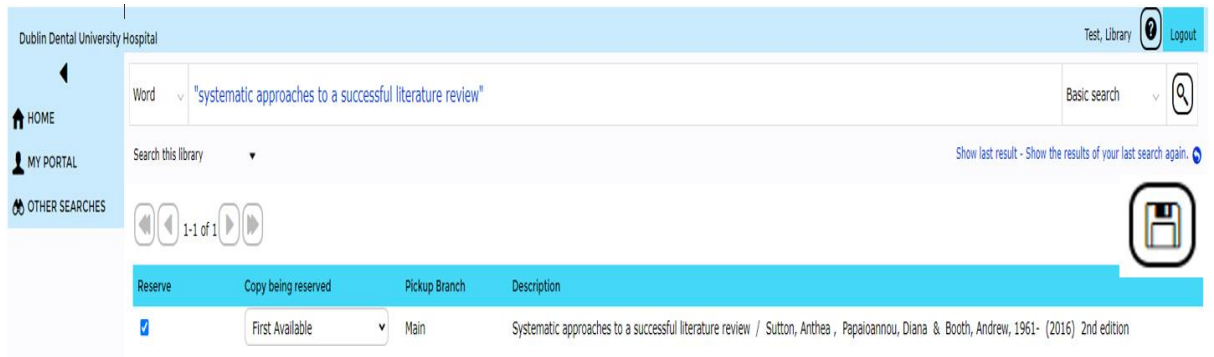

4. The screen will return to My Portal Summary/Reservations. If there are any reservations you no longer need, you can remove them here.

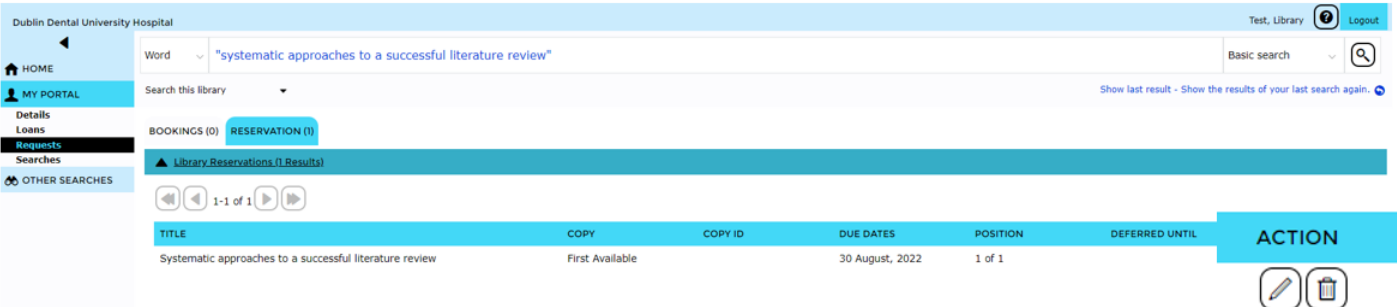